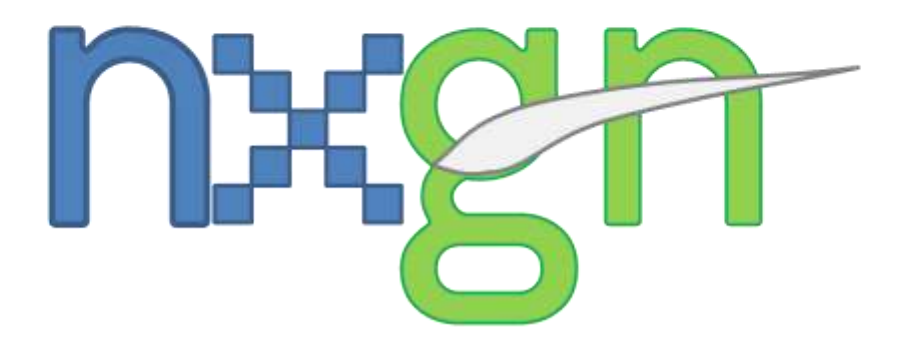

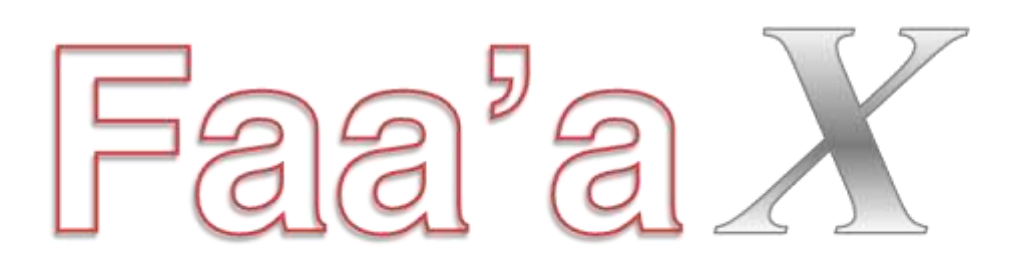

# USER MANUAL

# CONTENT

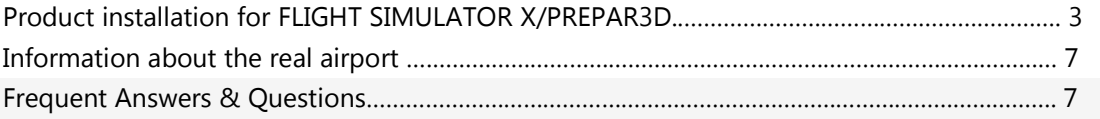

# *Product installation for FLIGHT SIMULATOR X/PREPAR3D*

- 1. Before starting the installation CHECK that you must have correctly installed and running MICROSOFT® Flight Simulator X. You must have Flight Simulator X with Service Pack 2 or Acceleration Pack.
- 2. Run the file **nxgn\_NTAA\_FSX.exe**.
- 3. The product will be installed inside the FSX root folder and there it will be created other folder called **nxgn Simulations\Faaa X**.
- 4. The product works in Flight Simulator only if it is registered inside the Scenery Library Database. Please follow these simple steps:
	- a. Open your FSX.
	- b. Select **Settings** > **SCENERY LIBRARY**.

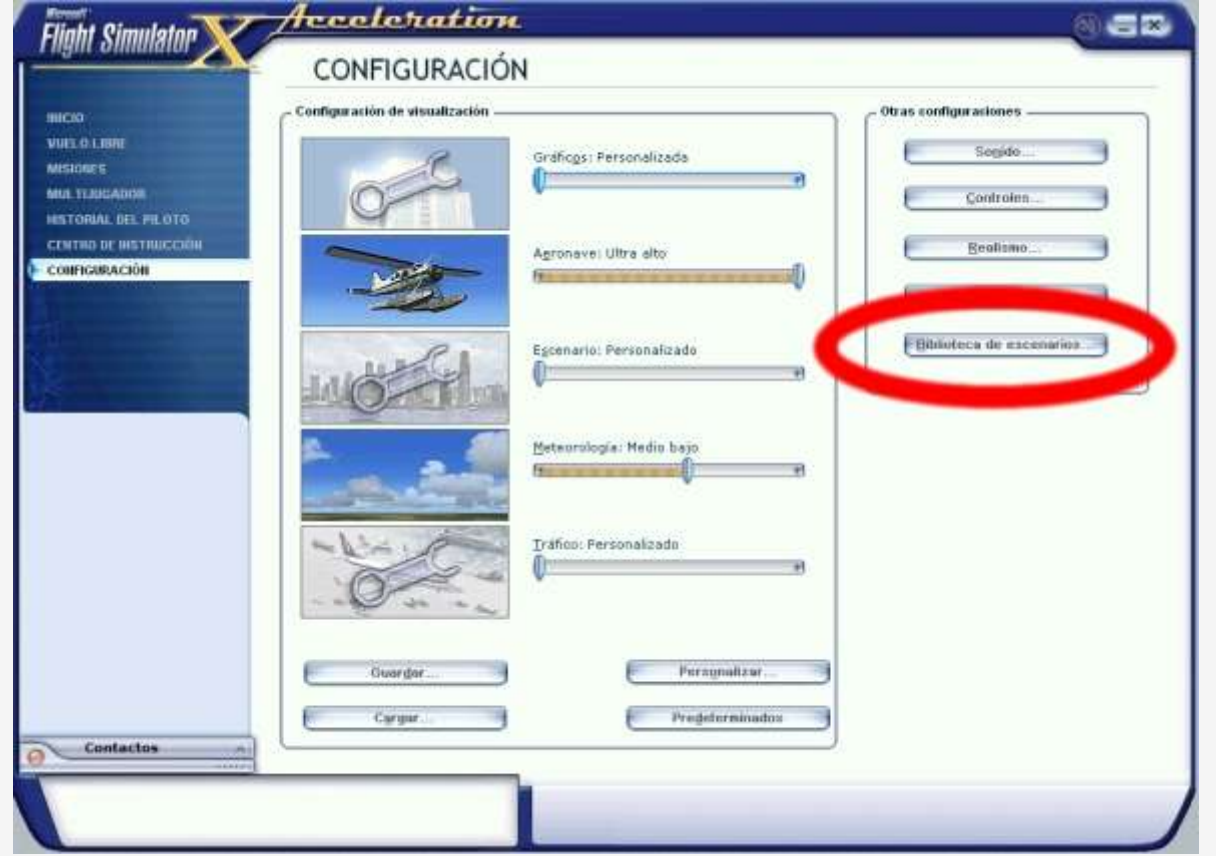

c. Select **ADD AREA**, find the folder previously mentioned and the following areas: **Tahiti-Faaa**  & **Tahiti-Terrain**. We suggest you to add first the terrain area and then the main scenery in order to avoid issues.

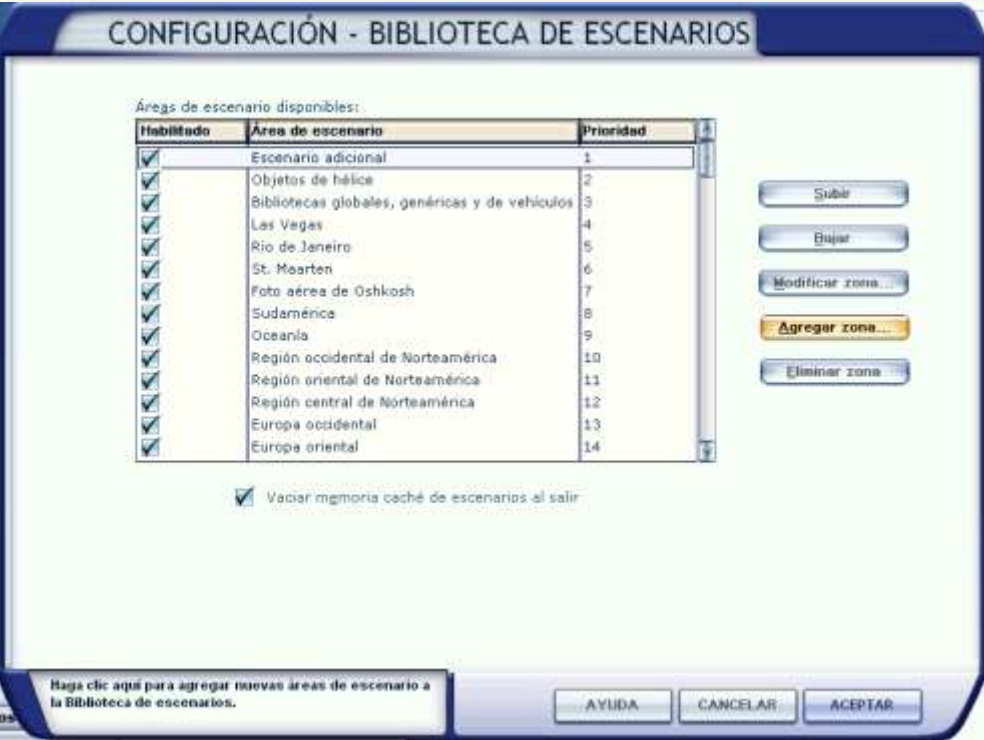

**d.** Click OK. We suggest you to restart FSX in order to apply the changes made, nevertheless, you can start enjoying the scenery once registered into the library.

### **Installation for Pepar3D**

- 1. First check that you have Prepar3D installed and working. You must have at least version 1.2.
- 2. Run **nxgn\_NTAA\_P3D.exe**
- 3. The product will be installed inside the P3D root folder and there it will be created other folder called **nxgn Simulations\Faaa X**.
- 4. Once installer ends successfully, run Prepar3D. *It is recommended that you run Prepar3D with Administrator rights in order to make the process easier. What you have to do is right-click Prepar3D shortcut or Prepar3D.exe file (if you are inside Windows Explorer at the P3D root folder) and click Run As Administrator. If UAC dialog pops up in Windows Vista, Windows 7 or Windows 8, click Continue or type Administrator's password.*
- 5. Once Prepar3D end initializing, navigate to the **Scenery Library** from the main menu or inside simulation.
- 6. Click **Add area…** Find the installation folder, type a name for the area and click **Accept***.* First add the terrain mesh and then add the main scenery area in order to avoid future issues. Once done, click **Accept**. Now, it is recommended that you restart Prepar3D in order to apply the changes made, but you can start enjoying the scenery once registered in the library.

#### **Technical Support & Update Notifications**

In order to get technical support for this product, you can post inside the SimFlight forums from January  $15<sup>th</sup>$ or you can send an e-mail to: [flightsim.airports@gmail.com.](mailto:flightsim.airports@gmail.com)

## **Information about the real airport**

For more information about Faa'a International Airport, please refer to the website:

### <http://www.tahiti-aeroport.pf/>

### **Frequent Answers & Questions**

The following information is known of common issues that may occur and the known solution:

#### **Q: I installed the product but there are no buildings/default buildings.**

#### Answer:

*You may not have enabled the setting in your FSX/P3D SCENERY LIBRARY. Please return to the first part of this manual, there is explained how to do this.*

*If you did this and it does not appear, another possible cause may be due to the scenery complexity is below of NORMAL.* 

*This will only display the details of the floor, but not the terminal. If everything else was checked but the problem continues, verify that the installation was successful. If you have a 64-bit operating system or you are not the system administrator, it is possible that some files had not been installed properly. Install as Administrator to avoid any installation issue.*

#### **Q: I installed the product but the OLD (Default) buildings appear still over the scenery.**

Answer:

*You may not have enabled the setting in your FSX/P3D SCENERY LIBRARY. Please return to the first part of this manual, there is explained how to do this.*

*If you did this and nothing appears, another possible cause may be due to the scenery complexity is below of NORMAL.*

*If the problem is with the DEFAULT buildings mixed with new buildings please verify the next thing:*

*Rename or delete the following file:*

### *(FSX/P3D Directory)\Scenery\0104\Scenery\APX08380.BGL*

*To solve this problem, reinstall the setup file AS ADMINISTRATOR or INSTALL in a TEMPORAL FOLDER and manually copy this files and paste in the correct folder.*

#### **Q: I cannot register in the SCENERY LIBRARY the product, because FS does not let me add the scenery**

*If the operating system is Windows Vista, Windows 7 or Windows 8, you may not have the appropriate permissions to do the operation, probably because your FS installation is inside Program Files. If so, please do the following: Open Windows Explorer and find your FS2004 root folder, then right-click the folder and click Properties. Tehn go to Security tab and click Edit… If UAC pop-up dialog is shown, click Continue or type Adiministrator's password. Finally, check Allow / Full Control for each user or group and click OK. Repeat the first part steps.*

# **CREDITS**

*This product including all files contained within this package is copyright © nxgn Simulations. The information provided within this document and the Faa'a X scenery package is not intended for real world navigation. All trademarks and/or logos mentioned and/or displayed within this scenery package are property of their respective holders and are being used solely with the purpose of representing reality. Installer developed with Clickteam's Install Creator.*